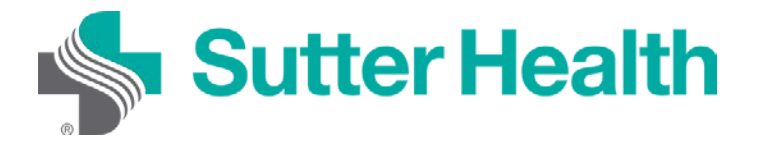

Пошаговая инструкция для пациентов. Видеовизиты с помощью компьютера

Шаг 1. Войдите в свою учётную запись My Health Online с помощью своего веб-браузера.

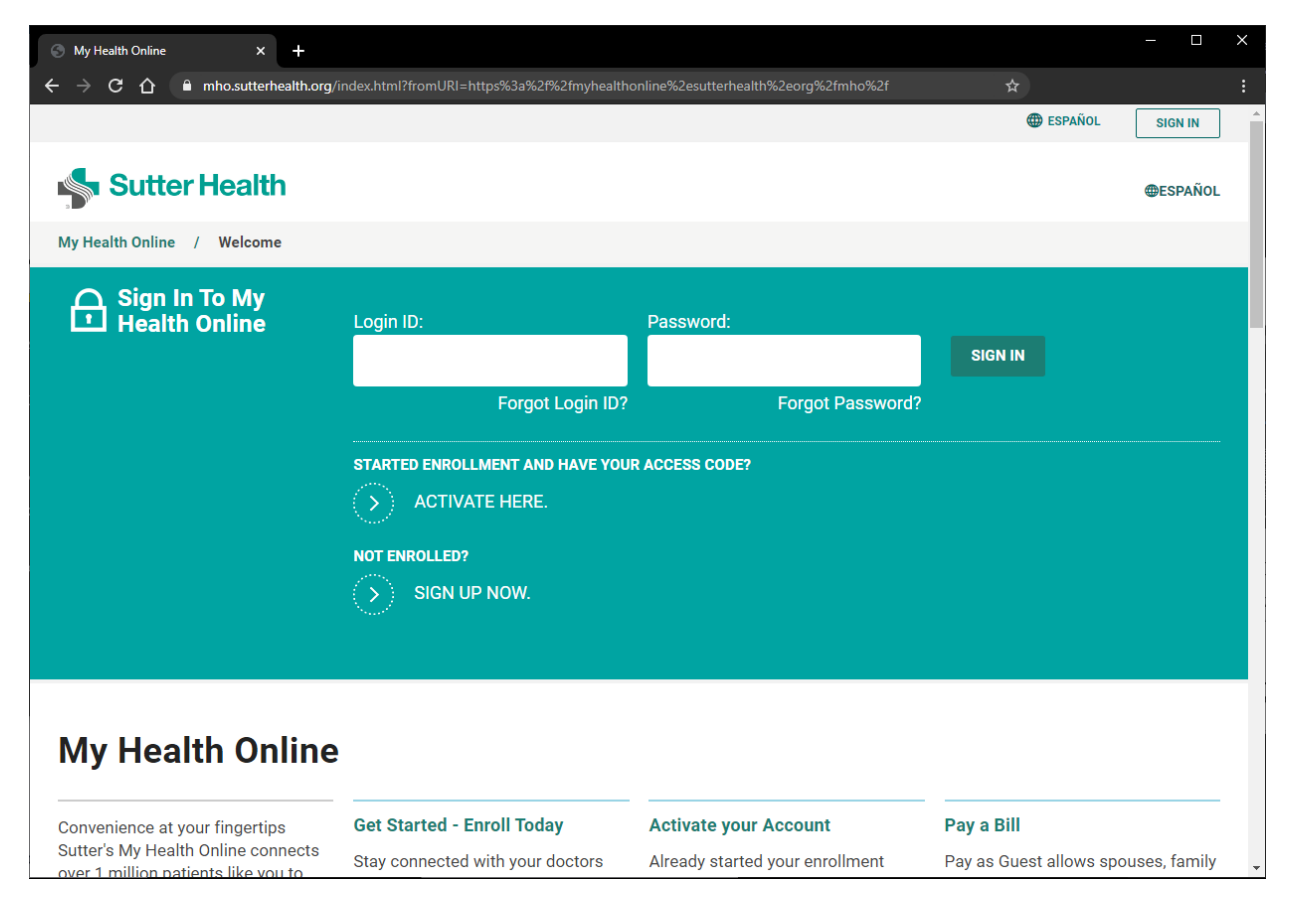

Шаг 2. Выберите «Встречи и визиты» (Appointments and Visits).

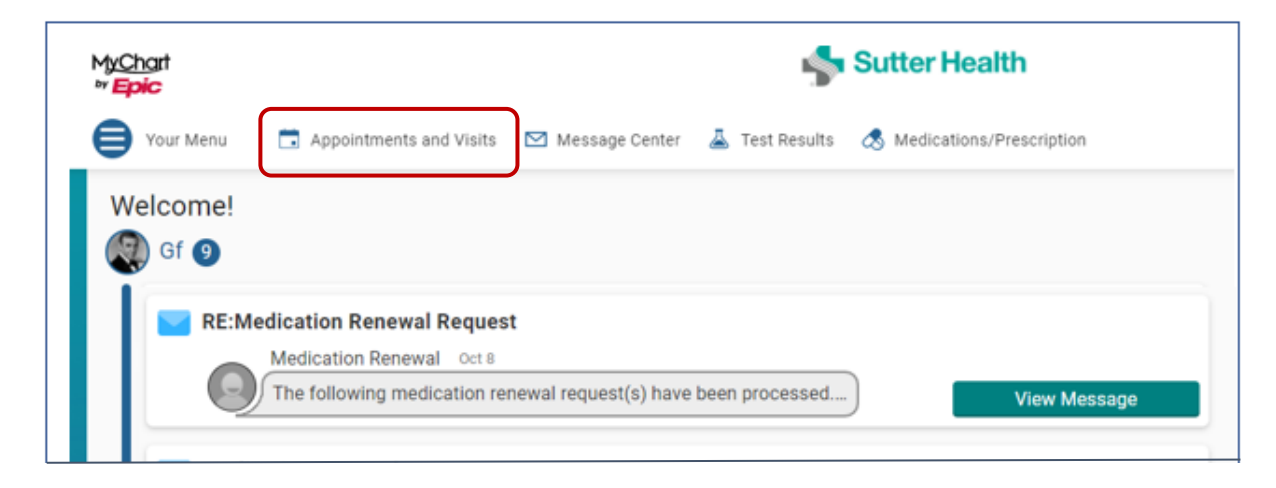

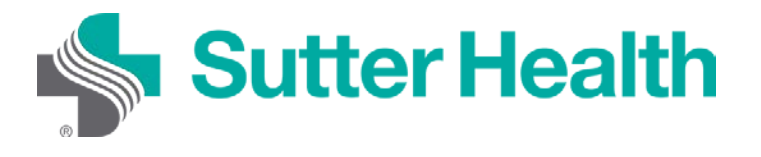

Шаг 3. Заполните EZ Arrival до назначенной встречи, чтобы не тратить время в течение встречи. Если вы не использовали EZ Arrival, нажмите кнопку «Сведения» (Details) за 15 минут до вашего визита.

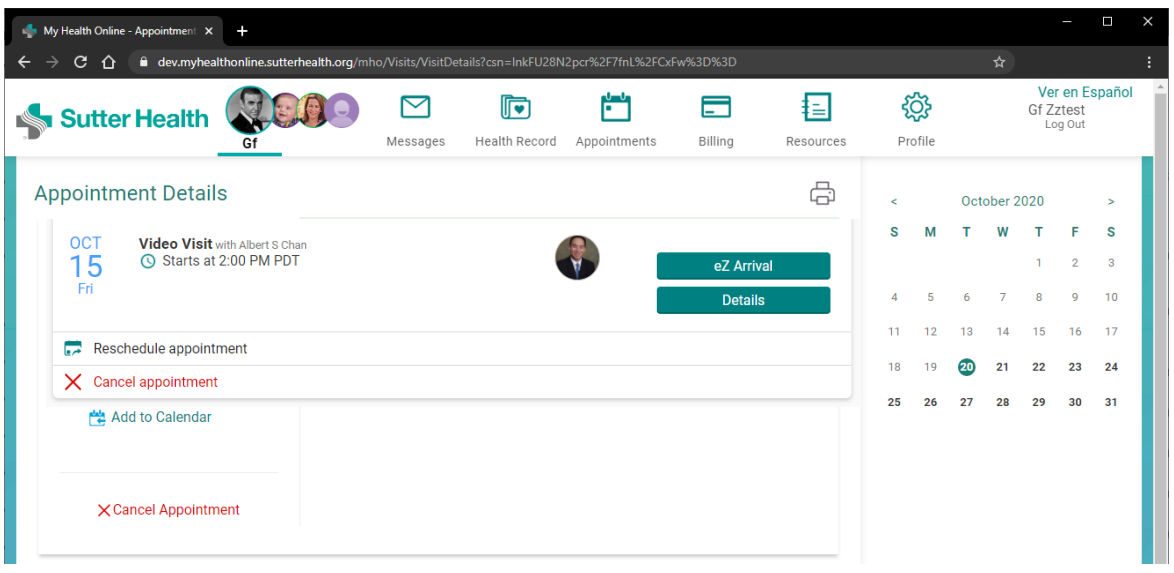

Шаг 4. Появятся сведения о видеовизите. Если вы хотите убедиться, что ваш компьютер правильно настроен для видеовизитов, то можете нажать кнопку «Тестировать оборудование (камеру, микрофон, динамик)» [Test your hardware (camera, microphone, speaker)]. Когда будете готовы, нажмите «Начать видеовизит» (Begin video visit).

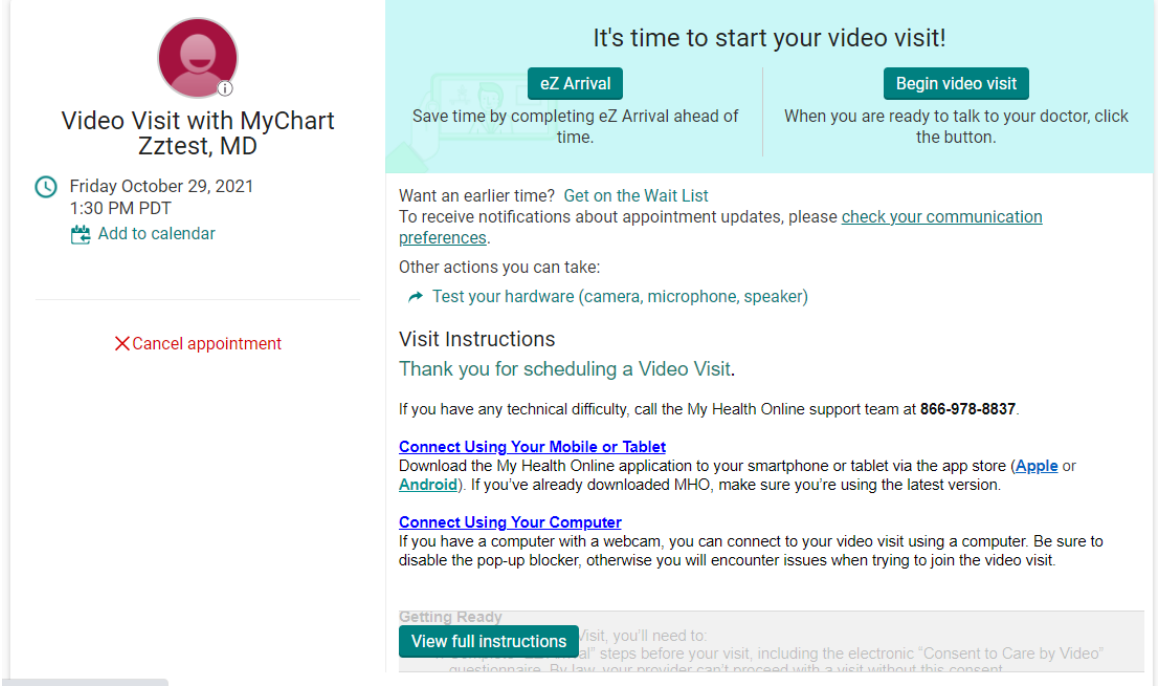

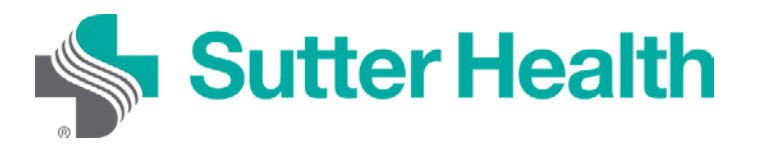

Пошаговая инструкция для пациентов. Видеовизиты с помощью компьютера

Шаг 5. При появлении запроса разрешите вашему браузеру доступ к микрофону и камере вашего устройства. Автоматически будет проведено тестирование оборудования, и результаты будут выведены на экран. Если ваше оборудование настроено правильно, вы увидите этот экран, в противном случае вам будет предложено устранить неполадки. Чтобы начать видеовизит, нажмите кнопку «Присоединиться к звонку» (Join Call).

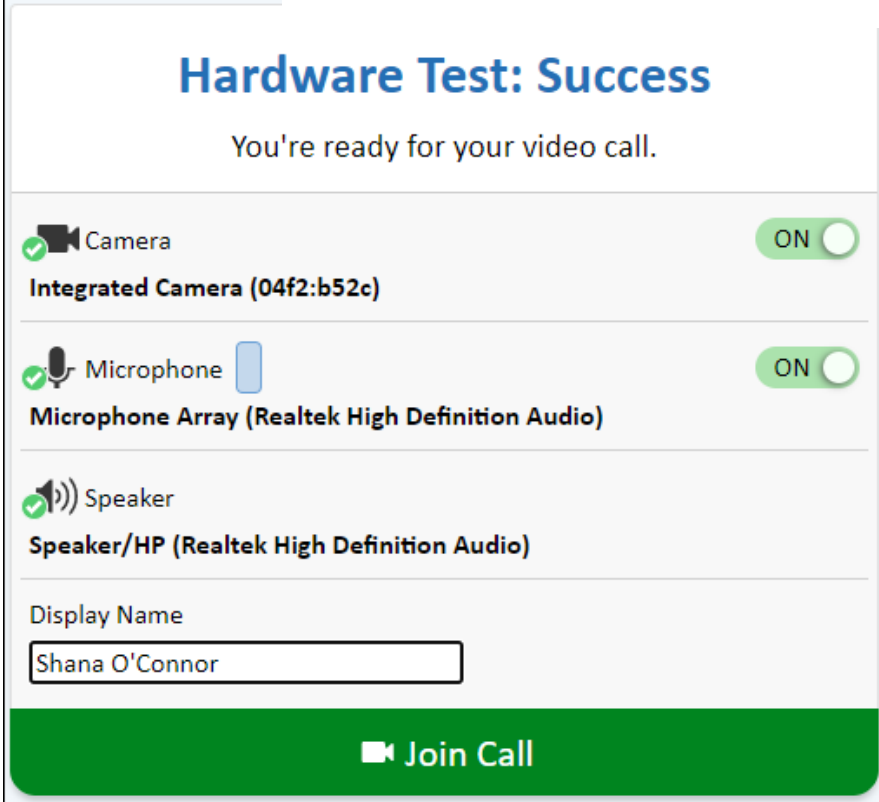

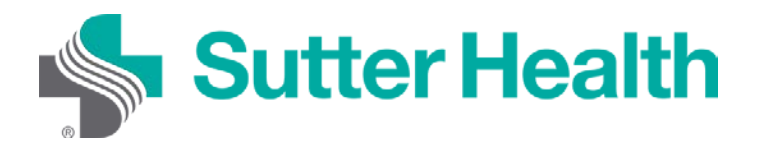

Пошаговая инструкция для пациентов. Видеовизиты с помощью компьютера

Шаг 6. Если врач ещё не присоединился к звонку, пациент увидит это сообщение:

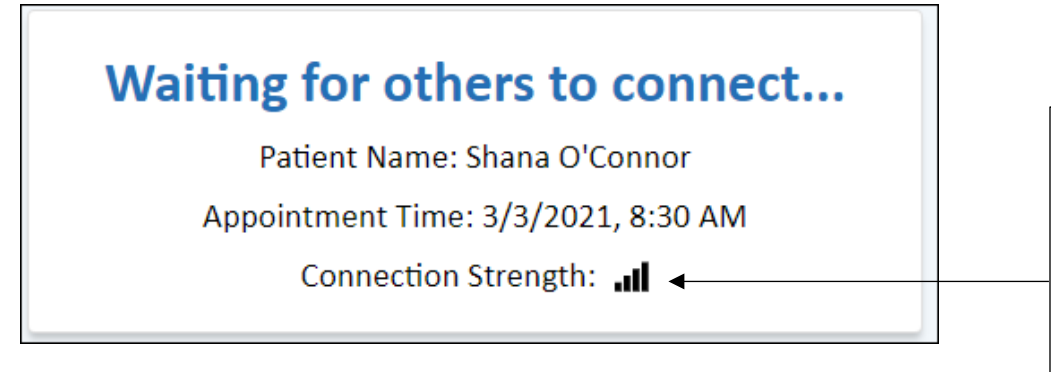

Примечание. Здесь будет отображено качество вашего сетевого подключения к видео.

Всё настроено. Как только врач будет готов к визиту, вы будете подключены.

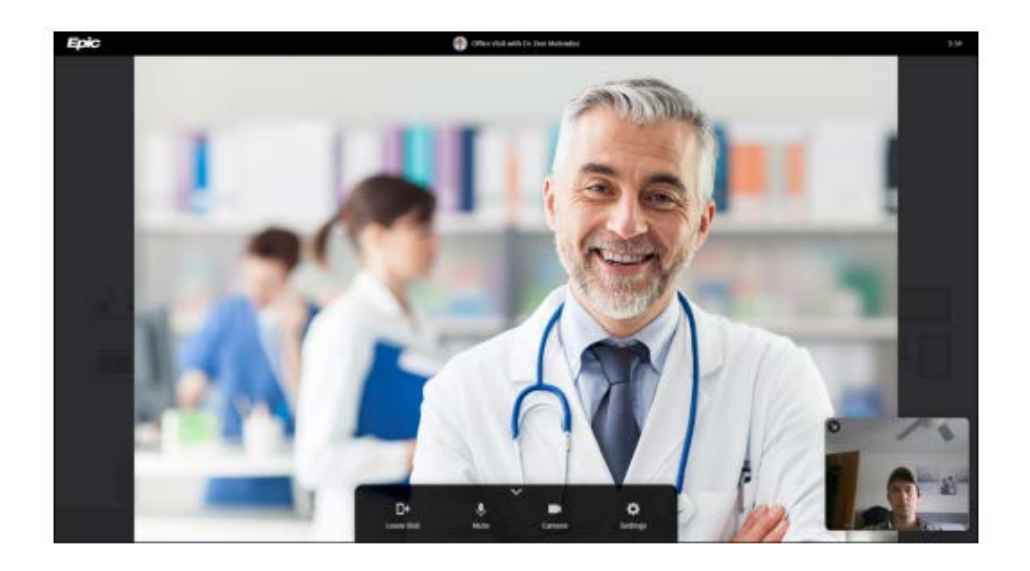